## 認証ゲートウェイ削除手順書(設定用ファイル使用版) Windows10 · 11 編

1. 削除用ファイルの実行

(1)ダウンロードしたファイル「wired-lan-unsetup.zip」を選択し、「すべて展開」をクリックす る。

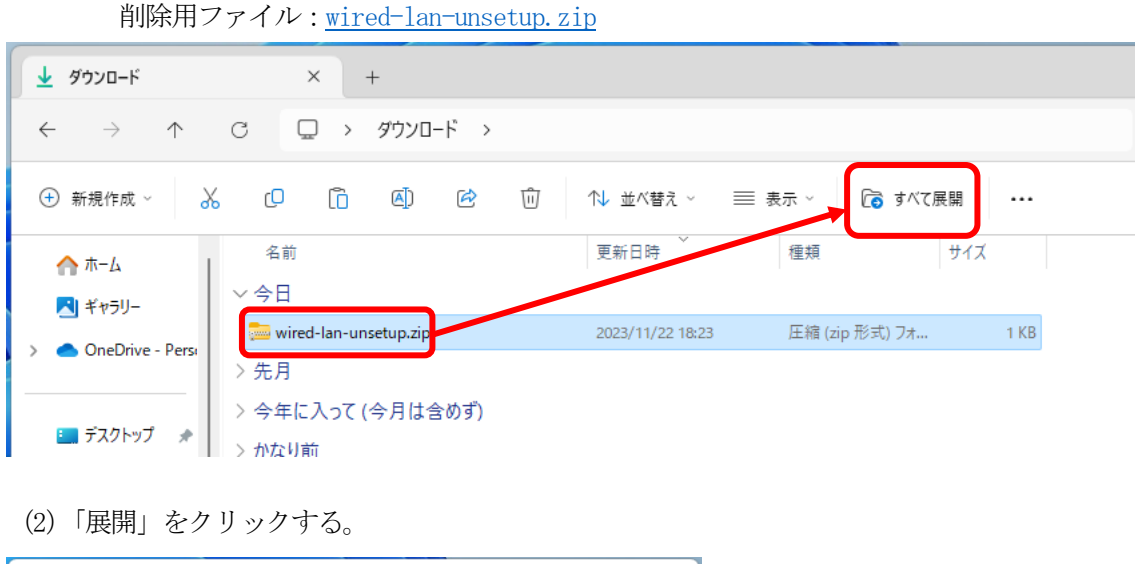

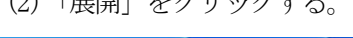

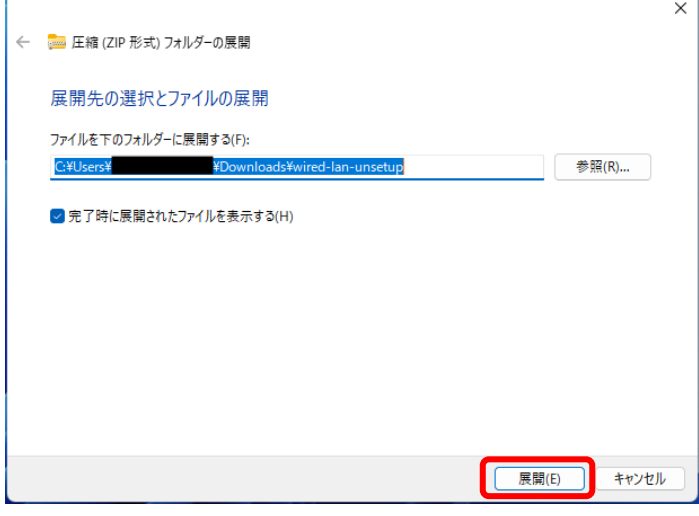

(3)展開されたウインドウにある「wired-lan-unsetup.bat」をダブルクリックする。

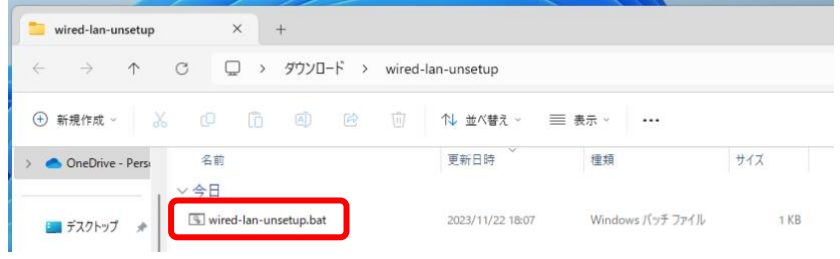

※「wired-lan-unsetup.bat」ファイルをダブルクリックした時、Windows によって PC が保護さ れた警告が出る場合があります。その場合は「詳細情報」をクリックしてから「実行」してく ださい。

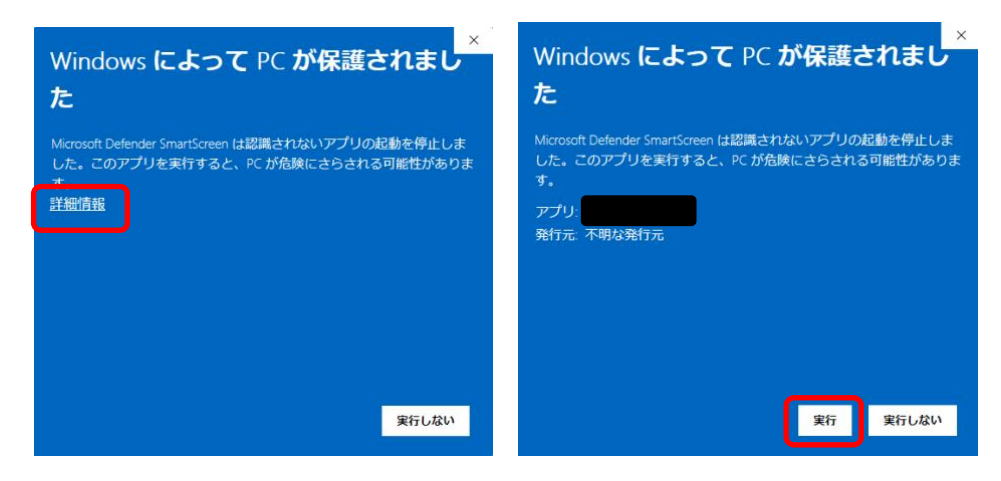

(4)管理者権限で実行するために「はい」をクリックする。

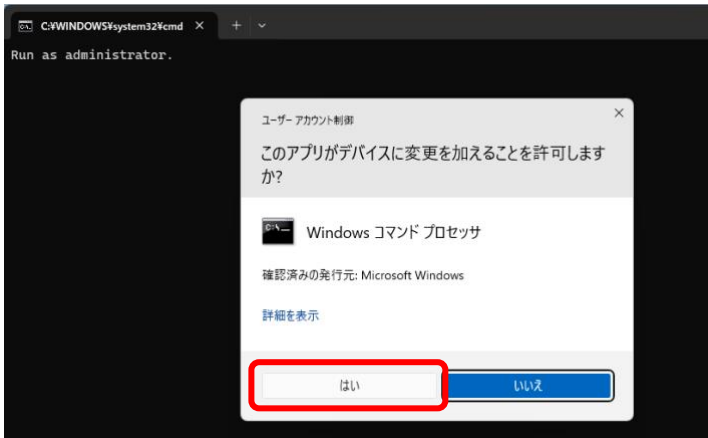

(5)手順(4)実行後、以下の画面が表示されたら、画面上の表示が「有線 LAN:認証ゲートウェイ の設定削除が完了しました。」となっていることを確認し、「×」ボタンをクリックし、コマンドプ ロンプト(黒い)画面を終了させてください。

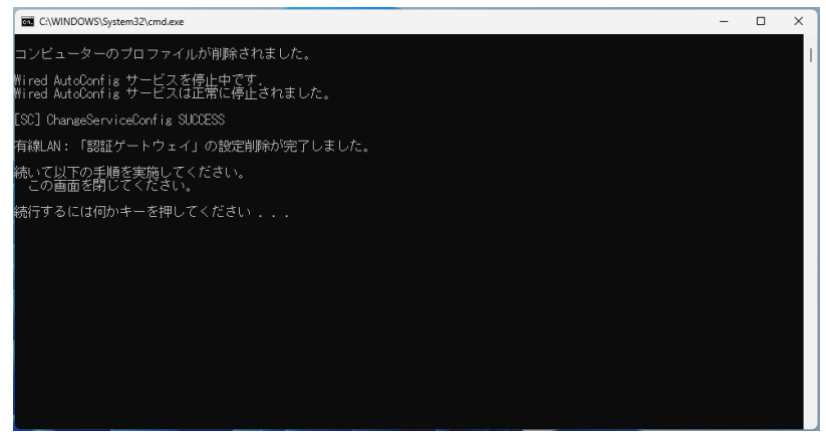

(6)残っている以下の画面も「×」ボタンをクリックし、コマンドプロンプト(黒い)画面を終了 させてください。

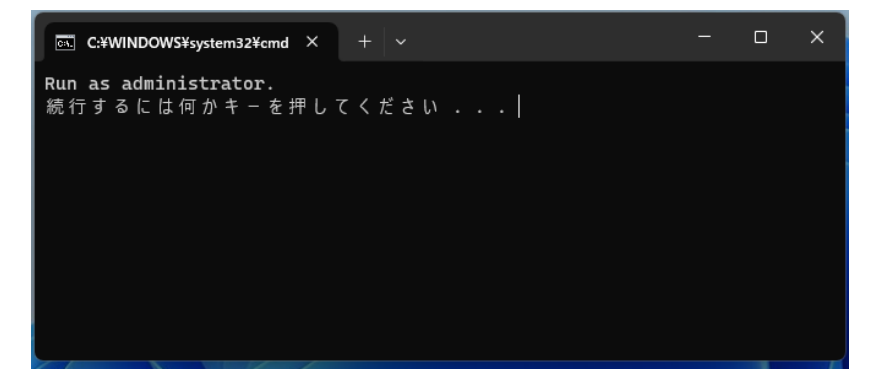

以上で、認証ゲートウェイの設定削除は完了です。